# Ordering a Transcript from National Student Clearing House

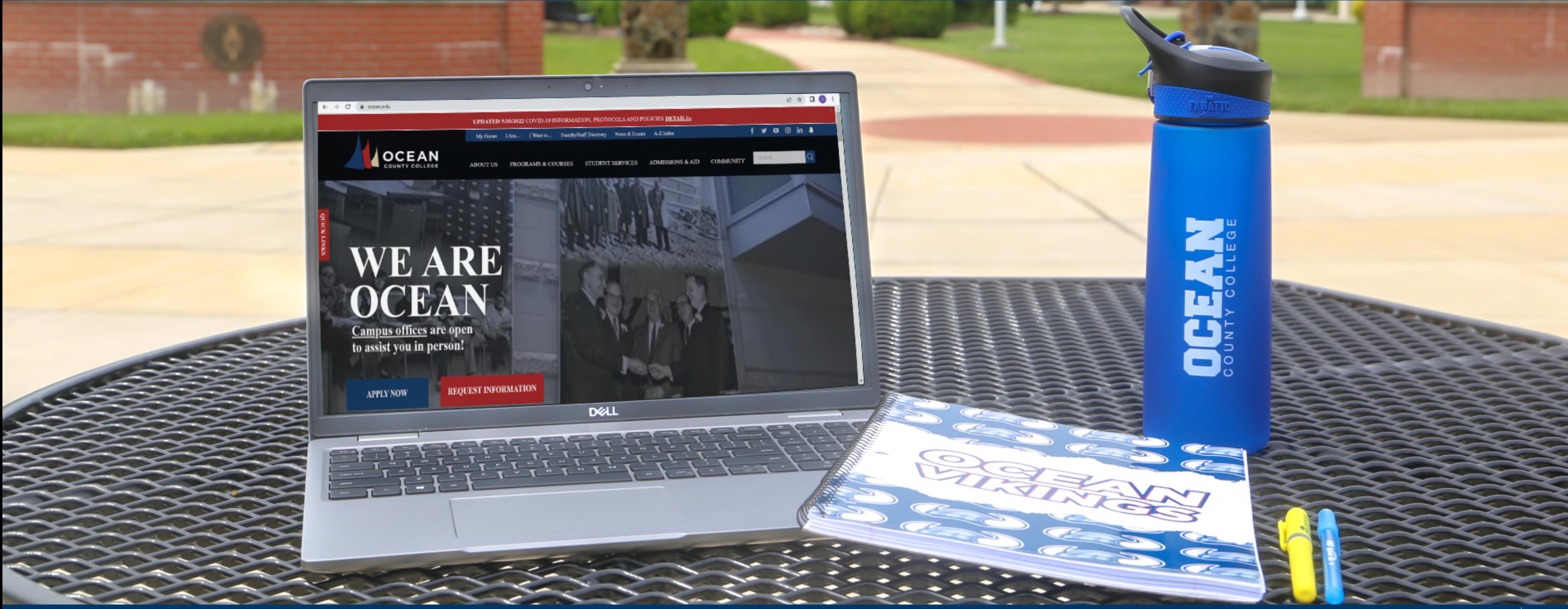

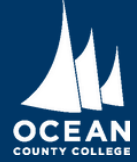

### Step 1.

#### Enter the school you wish to request your transcripts from.

Order a Transcript

Enter the school you want to request your transcript from

Ocean County College

Ocean County College

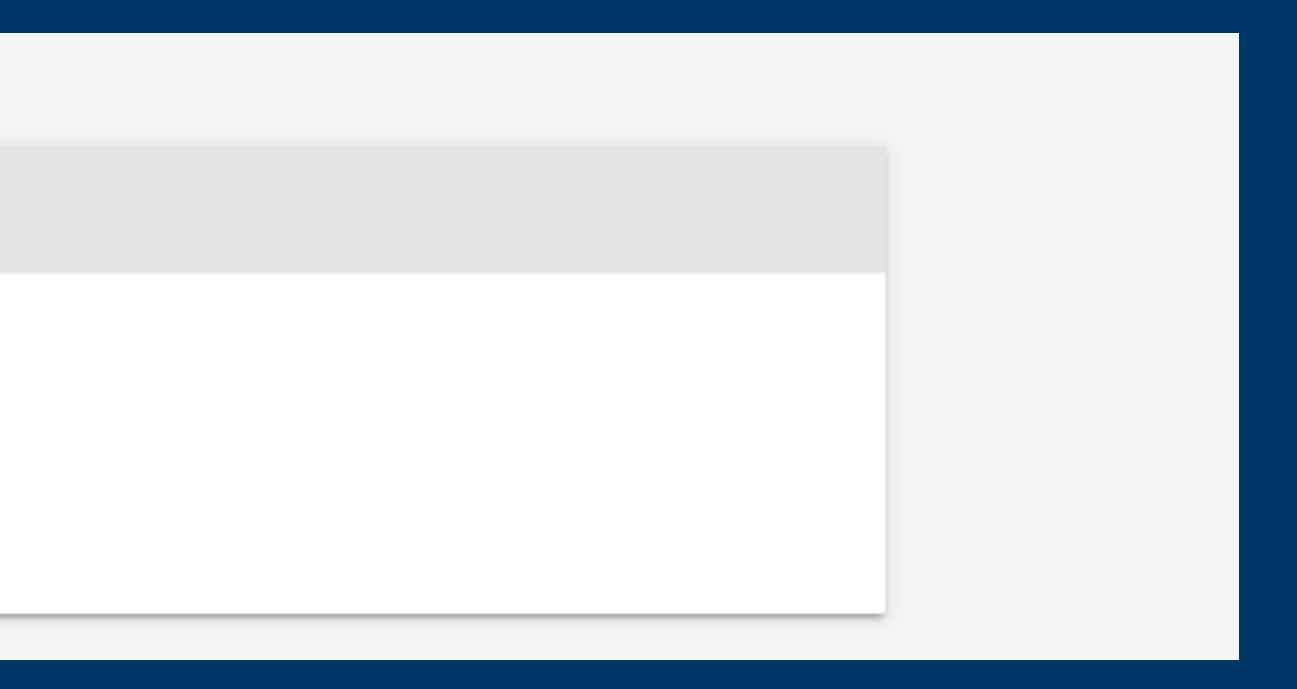

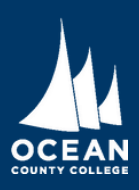

## Step 2.

- Enter the requested personal information to find your records.
- Select if you wish to receive paper transcripts or electronic transcripts.

#### **Enter Personal Information**

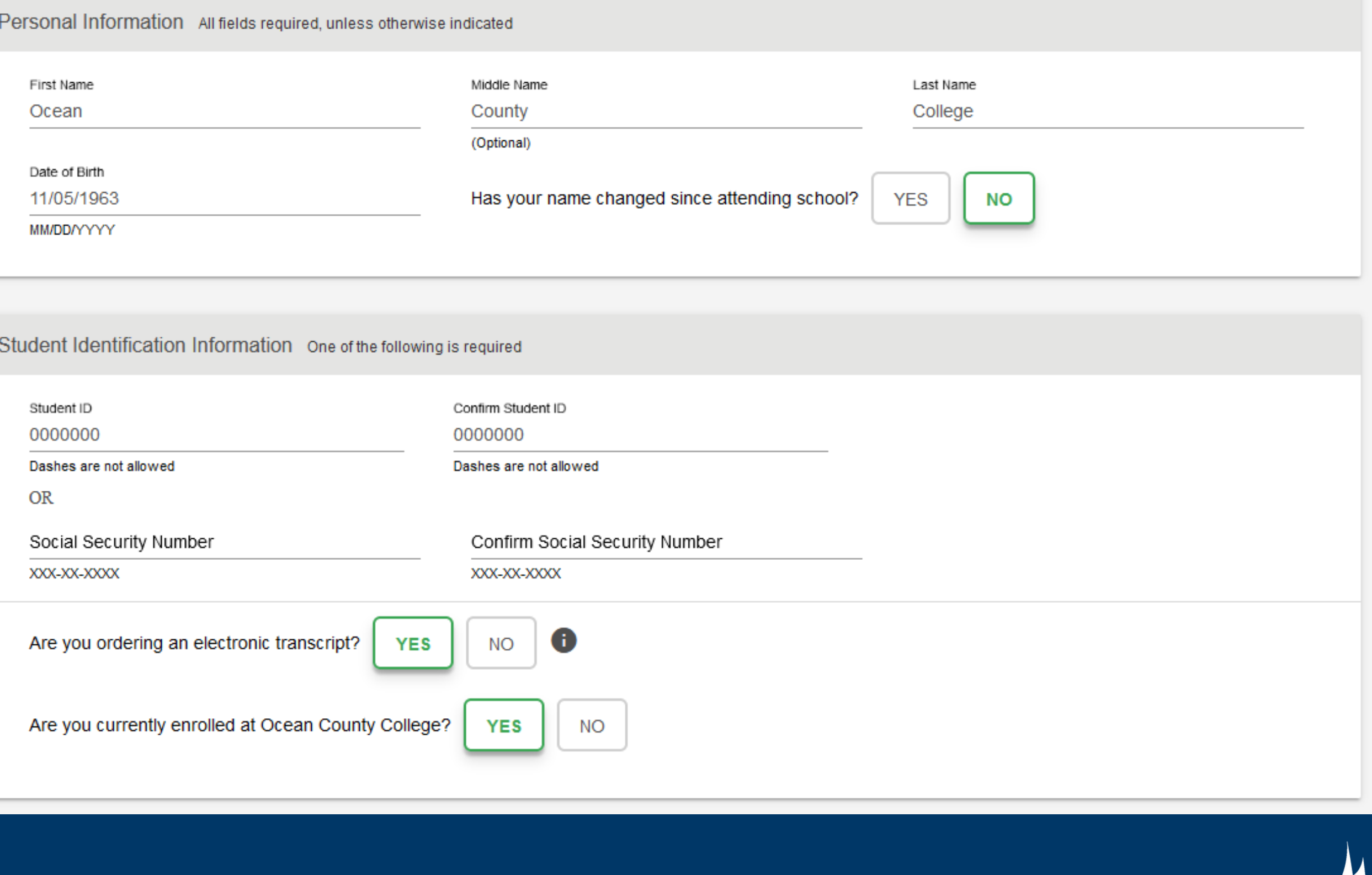

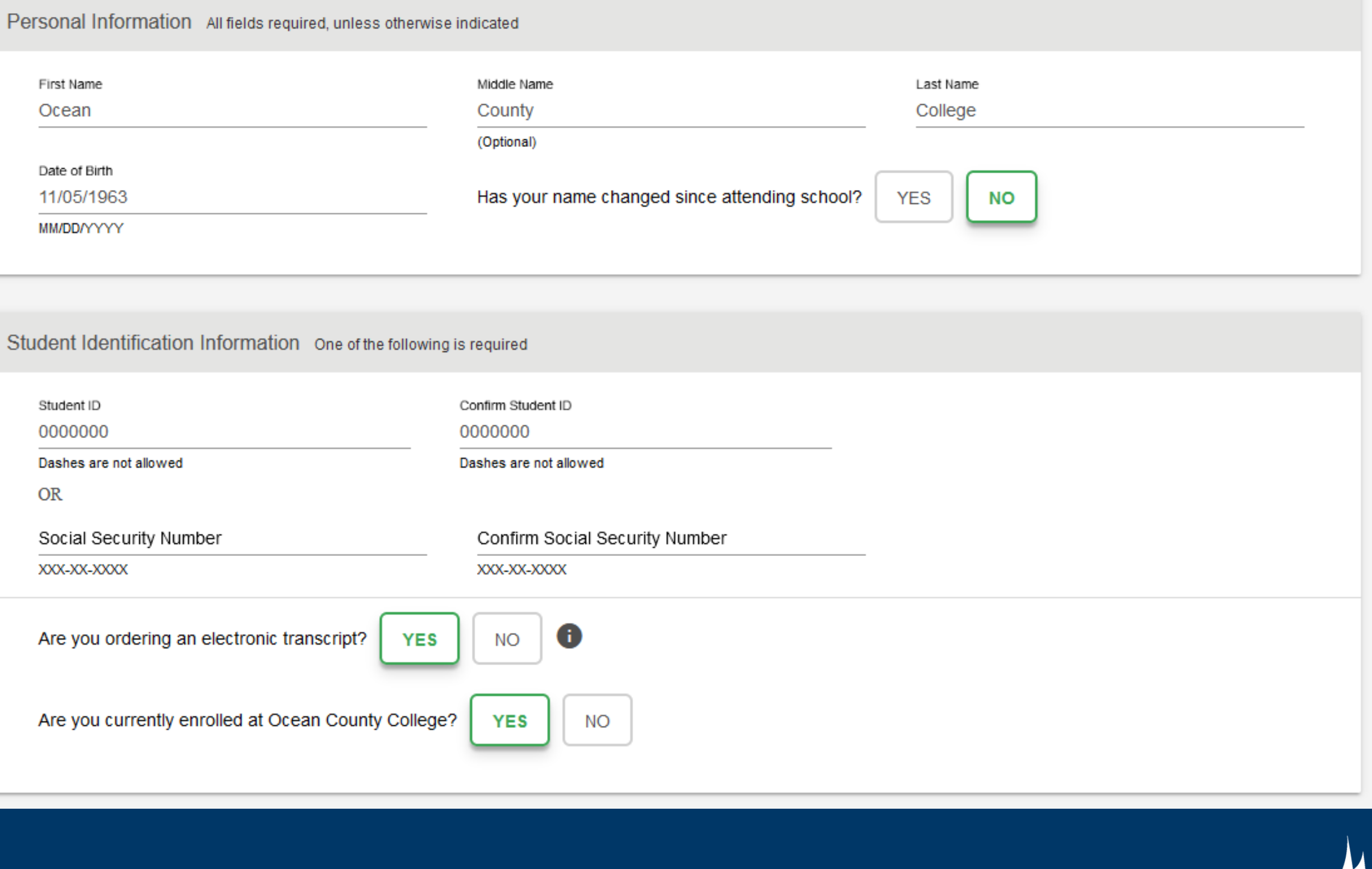

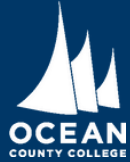

## Step 3.

• Enter your contact information and indicate if you want to opt-in for text status updates.

#### Contact Information All fields required, unless otherwise indicated

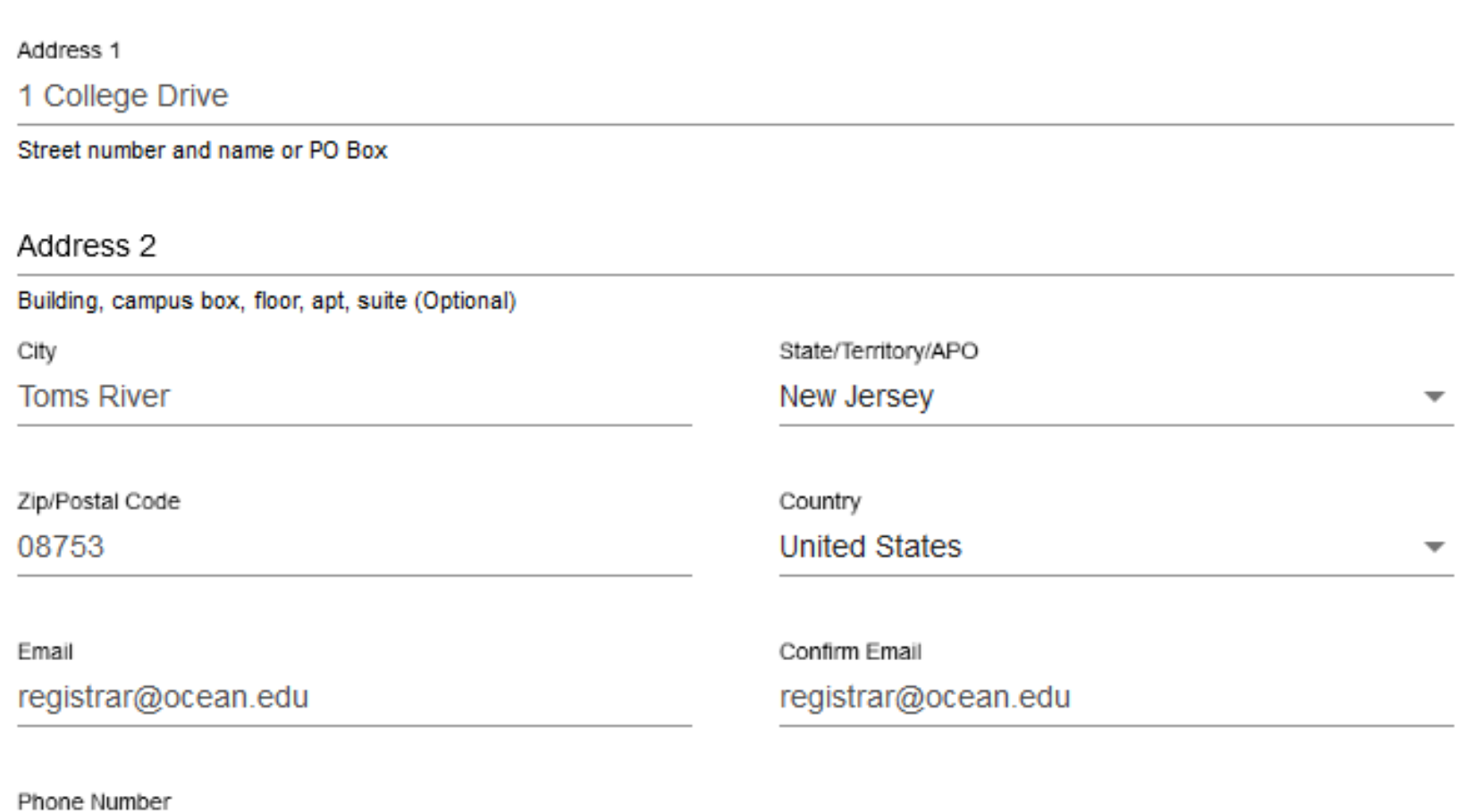

(732) 255-0400

(XXX) XXX-XXXX

To receive NSC Msg updates to this phone number, you must Opt-in by selecting 'YES' below. You may receive up to 5 transcript text status updates for each recipient order. Message and data rates may apply. If text messaging is requested, you will receive an Opt-In confirmation message. For help text HELP. To cease messages, text STOP. Texting STOP will stop all text messages to the Opted-In mobile phone number for all existing transcript orders. Do you agree to Opt-in? Terms of Use and Privacy Policy

Allow the school to use this information to update their records?

**YES** 

**YES** 

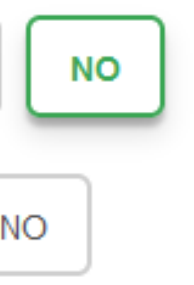

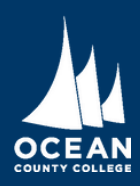

#### Step 4.

Indicate who will receive the transcripts. Choose "Myself" if you are ordering transcripts for your own personal records.

**Select Transcript and Delivery Details** 

Recipient All fields required, unless otherwise indicated

According to the Family Educational Rights and Privacy Act (FERPA), in certain instances, schools must obtain the student's permission in order to release information from his or her educational records. The type of consent form that is required is determined by recipient type.

College or University

lâlba ara sau aandina saur transsrint taû

Education Organization, Application Service, Scholarship and Professional Licensing

**Employer or Other** 

**Myself** 

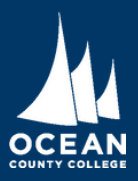

#### Step 5.

If you are sending a transcript to another institution fill out the requested information and correct department. Check with your transferring school to ensure you are sending the transcript to the correct location.

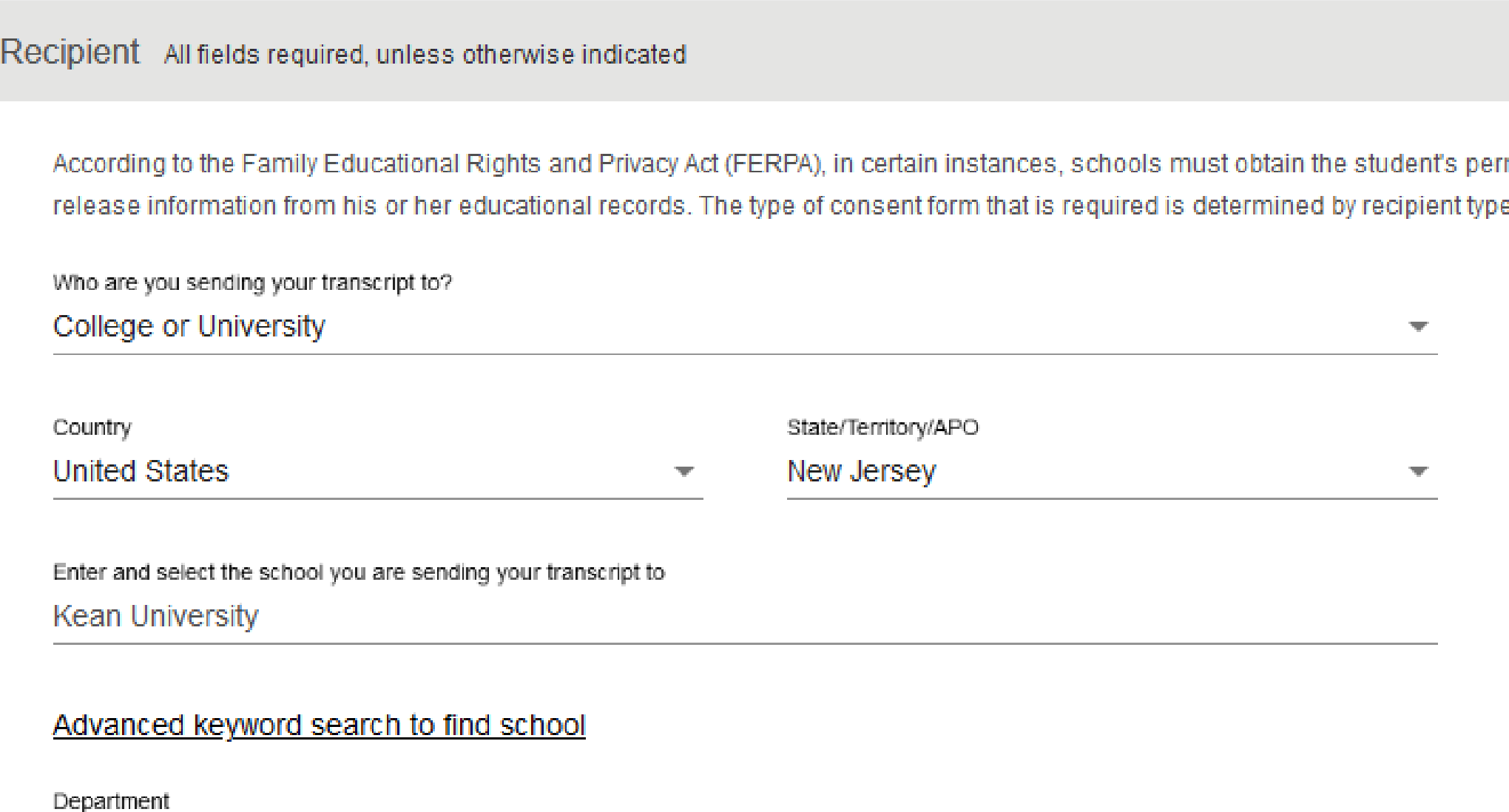

Kean at Ocean

mission in order to

ą.

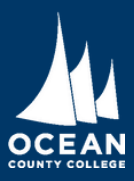

### Step 6.

- Choose the time at which you want your transcript processed and indicate the reason why you are ordering a transcript.
- For Students requesting a physcial copy of their transcript a shipping charge will be required.

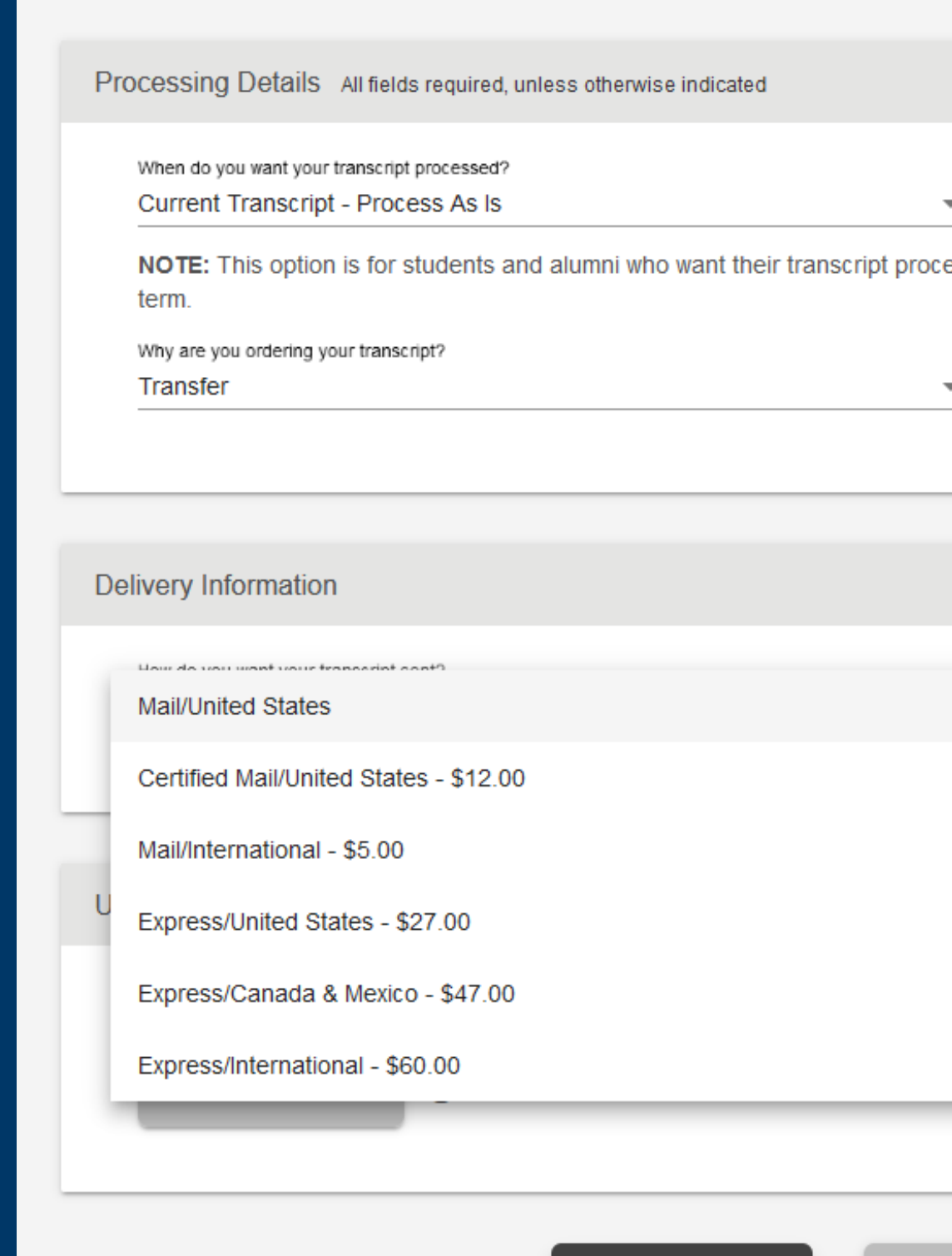

< PREVIOUS

essed and sent as it is today. It will reflect your grades through your last or latest

**CANCEL ORDER CONTINUE** 

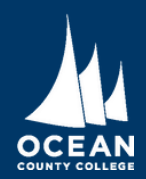

# Step 7.

- Complete the delivery information and indica t e the number of copies you wish to send.
- You can add additio n al files if requested by the transferring institution.
- On the following page you will be asked to complete checkout by entering payment information.

#### **Delivery Information**

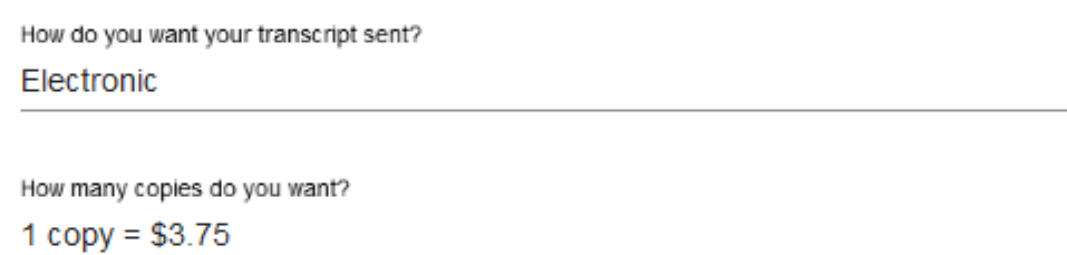

School's Terms and Conditions: Your transcript will be sent via Electronic Exchange (ETX).

I have read and accept my school's terms and conditions for the delivery m Acceptance to the Terms and Conditions is required.

Upload Attachment (optional)

Do you want to send additional documents with your transcript?

6

ADD FILE +

**Fee Summary** 

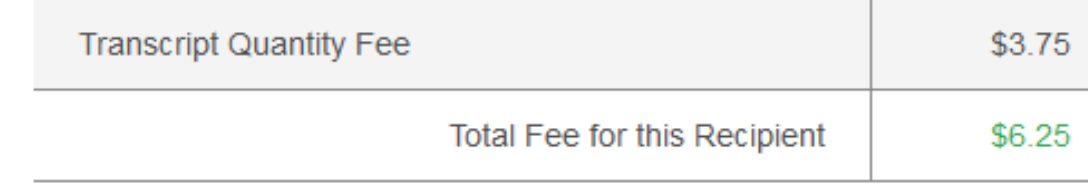

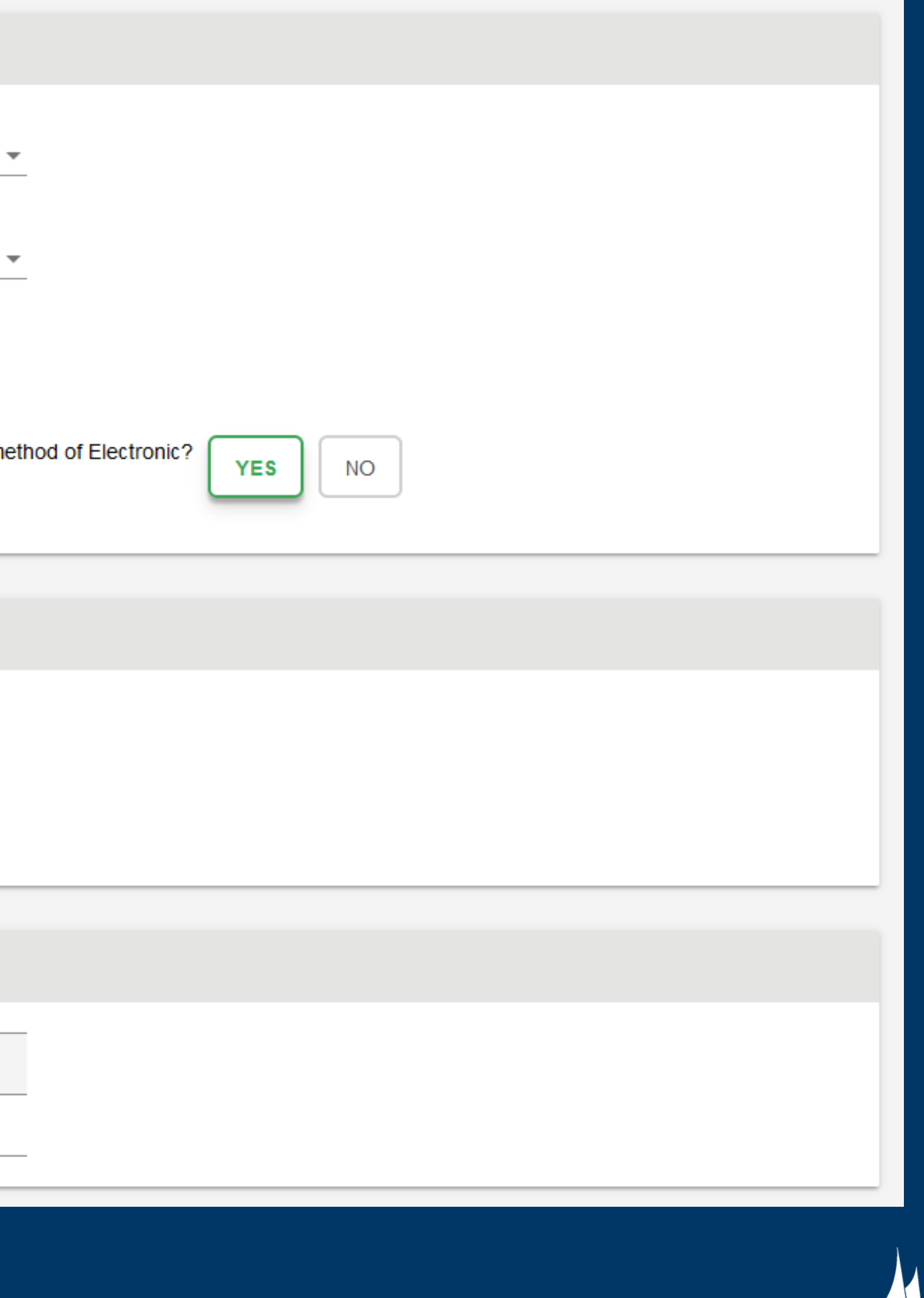

**Provided by [Ocean County College](https://www.ocean.edu/)**

**OCEAN**